# **Web of Knowledge - Journal Citaton Reports (JCR) - manuál**

Journal Citation Reports, součást kolekce databází v rámci ISI Web of Knowledge (WoK)**,** je unikátní databáze, jež představuje **roční metrickou kumulaci citačních údajů obsažených v databázi Web of Science.** Tento doplněk databáze Web of Science je zdrojem pro získávání metrických ukazatelů jako **Impact factor**, **Immediacy Index** - Index bezprostřední odezvy, **Cited Half-life -** citačního poločasu i řady dalších informací - seznamu časopisů, které daný titul citují a dalšího seznamu periodik, které jsou daným titulem citovány, dále údajů o vydavatelích, celkovém počtu článků v daném roce, ISSN čísla jednotlivých titulů, atd..

Přístup: [http://apps.isiknowledge.com](http://apps.isiknowledge.com/)

Na hlavní stránce máte možnost nastavit si vlastní uživatelské rozhraní (vyhledávací prostředí), pokud na horní liště kliknete na odkaz Sign In a po načtení další stránky na Register.

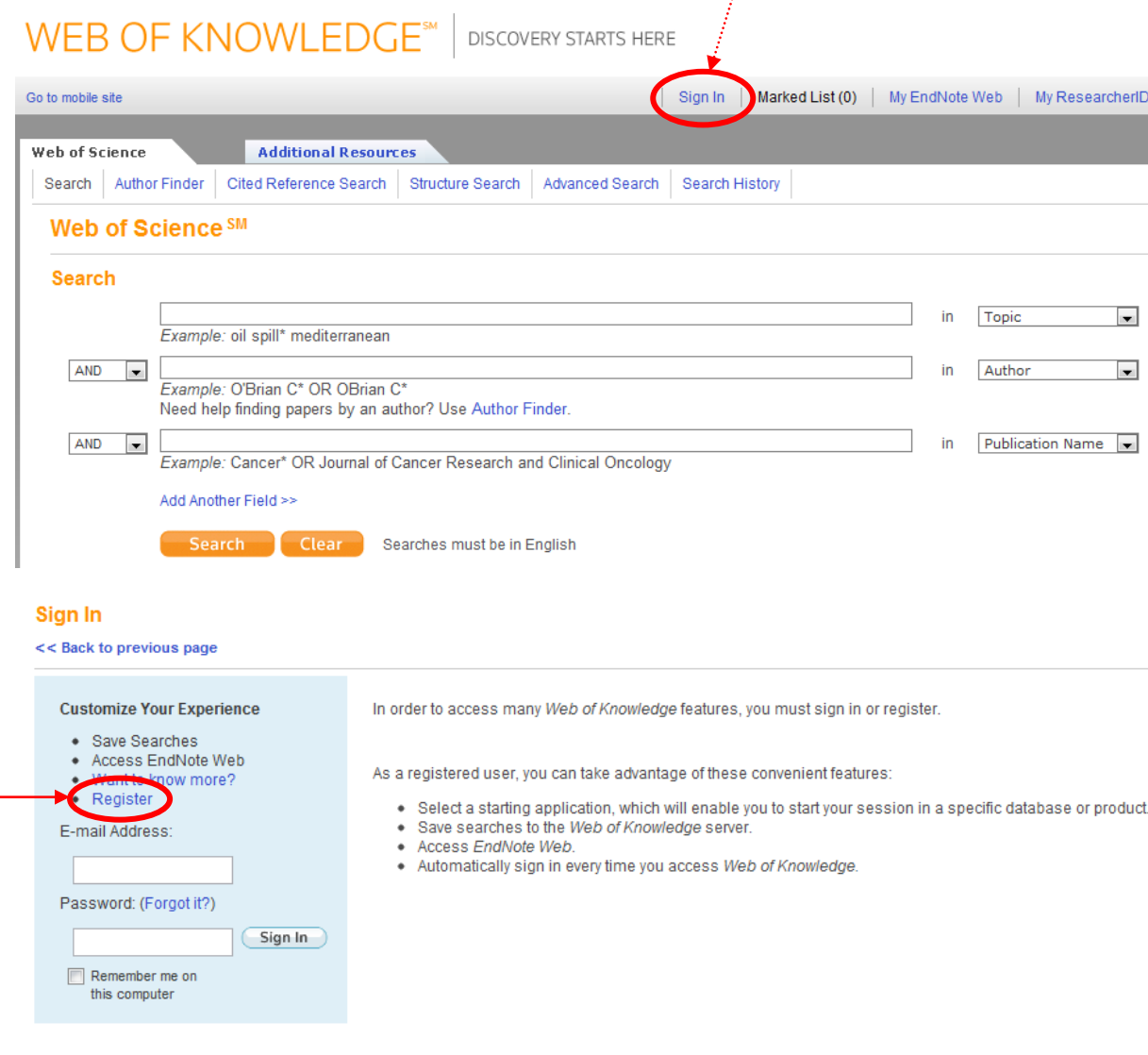

### **Journal Citation Reports**

Na hlavní webové stránce Web of Knowledge kliknete na záložku Additional Resources a poté na odkaz Journal Citation Reports.

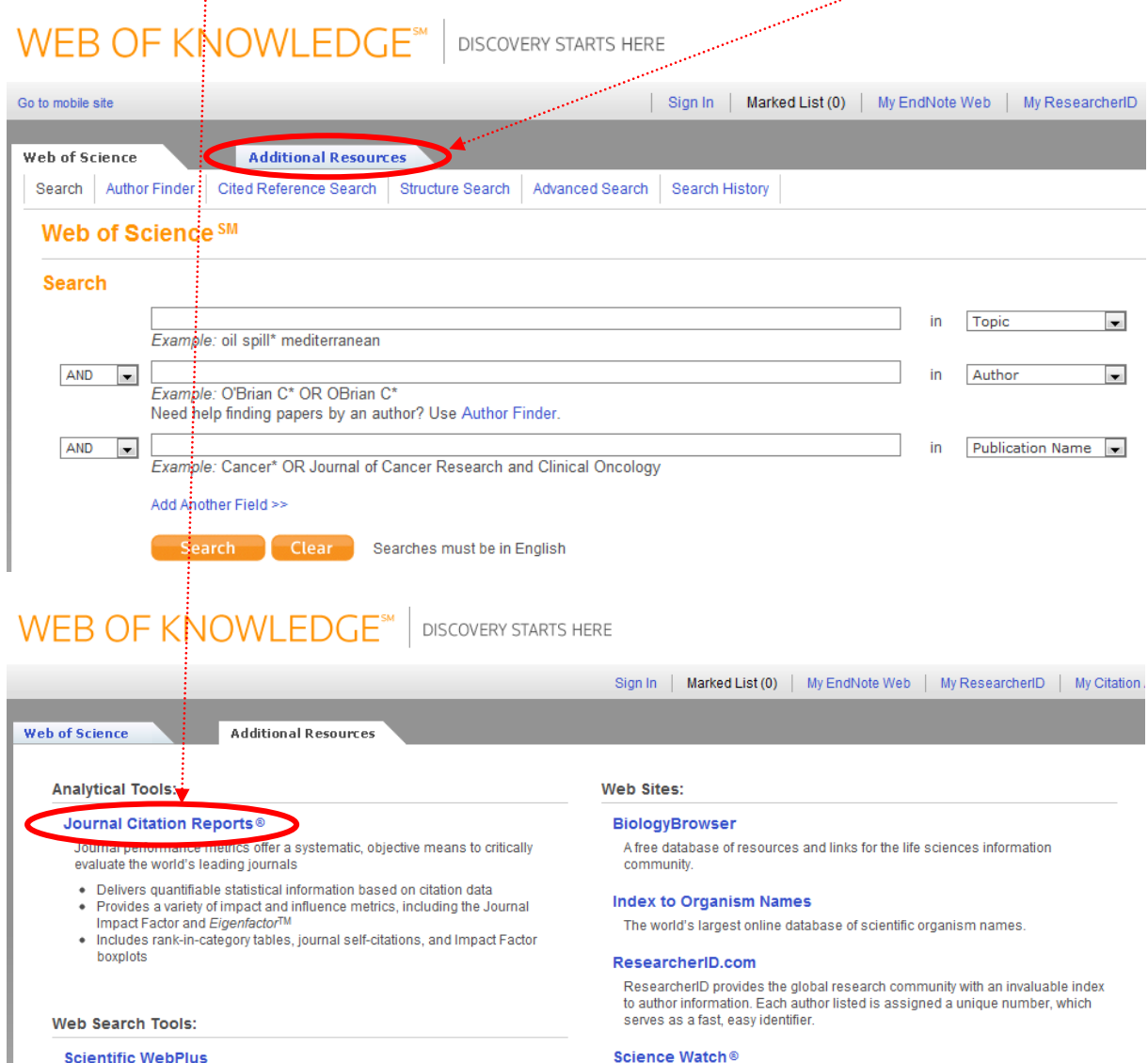

Find scientifically relevant Web content fast! Search the open Web and quickly see the most relevant content for the topics you care about, with Scientified the most relevant content for the topics you care about, with Scientified WebPlus.

#### Science Watch®

Weekly tracking of hot or emerging papers and research fronts in this free Web resource for science metrics and analysis. Includes interviews, first-person<br>essays, podcasts, and profiles from scientists, journals, institutions, and nations,<br>selected using *Essential Science Indicators* <sup>5M</sup> from Thom

#### **Thomson Reuters**

Find out more about information-based solutions available to the academic, business, and R&D communities

### **Jak vyhledávat v databázi Journal Citation Reports**

V levé části obrzaovaky v oddíle Select a JCR edition and year vyberte vhodný typ databáze podle toho, zda chcete hledat v oblasti přírodních nebo společenských věd a zvolte příslušný rok.

### **Journal Citation Reports®**

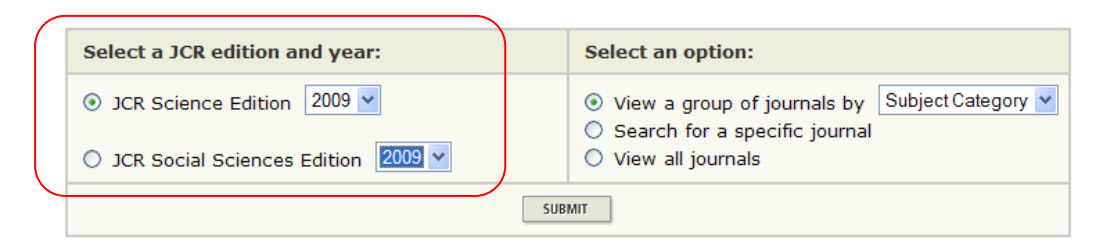

V oddíle Select an option zvolíte další kritéria vyhledávání. Můžete vyhledávat časopisy podle věcné kategorie (Subject category), vydavatele (Publisher) nebo země původu (Country/Territory).

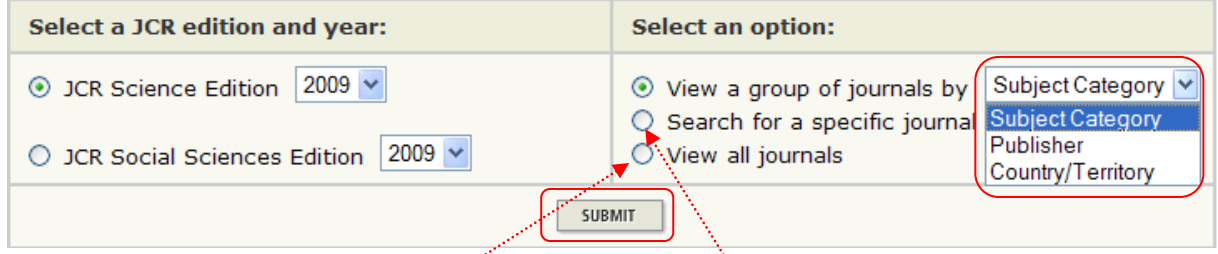

Dále je možná volba přímého zadání názvu konkrétního časopisu (Search for a specific Journal) nebo zobrazení kompletního seznamu všech časopisů (View all journals)

Po vyplnění formuláře, kliknete na Submit.

Pokud jste zvolili vyhledávání dle věcné kategorie, vydavatele, země původu nebo názvu časopisu, objeví se Vám další tabulka, ve které upřesníte požadavky a znovu kliknete na Submit. (příp. Search, pokud jste zvolili název časopisu). Pro výběr více položek použijte klávesu CTRL.

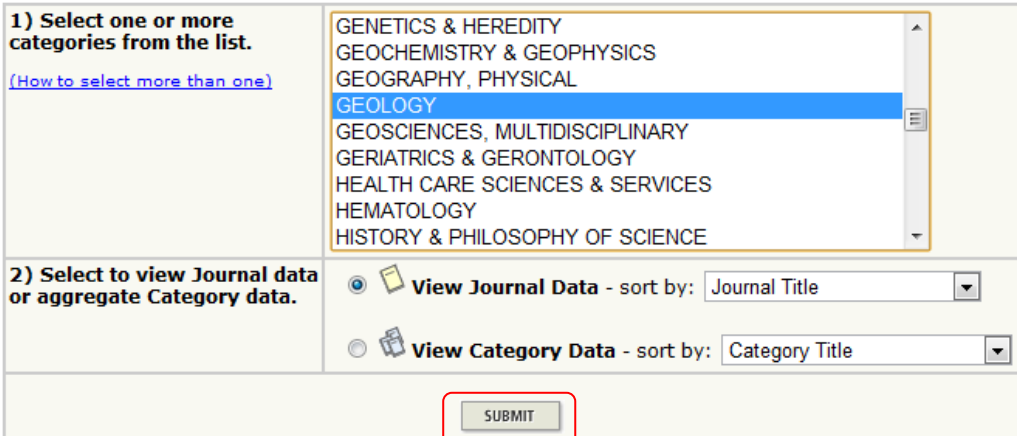

Infor

## **Zobrazení výsledků**

Řazení záznamů v tabulce lze měnit podle potřeby v rámci menu Sorted by, po volbě vhodného řazení kliknete na SORT AGAIN.

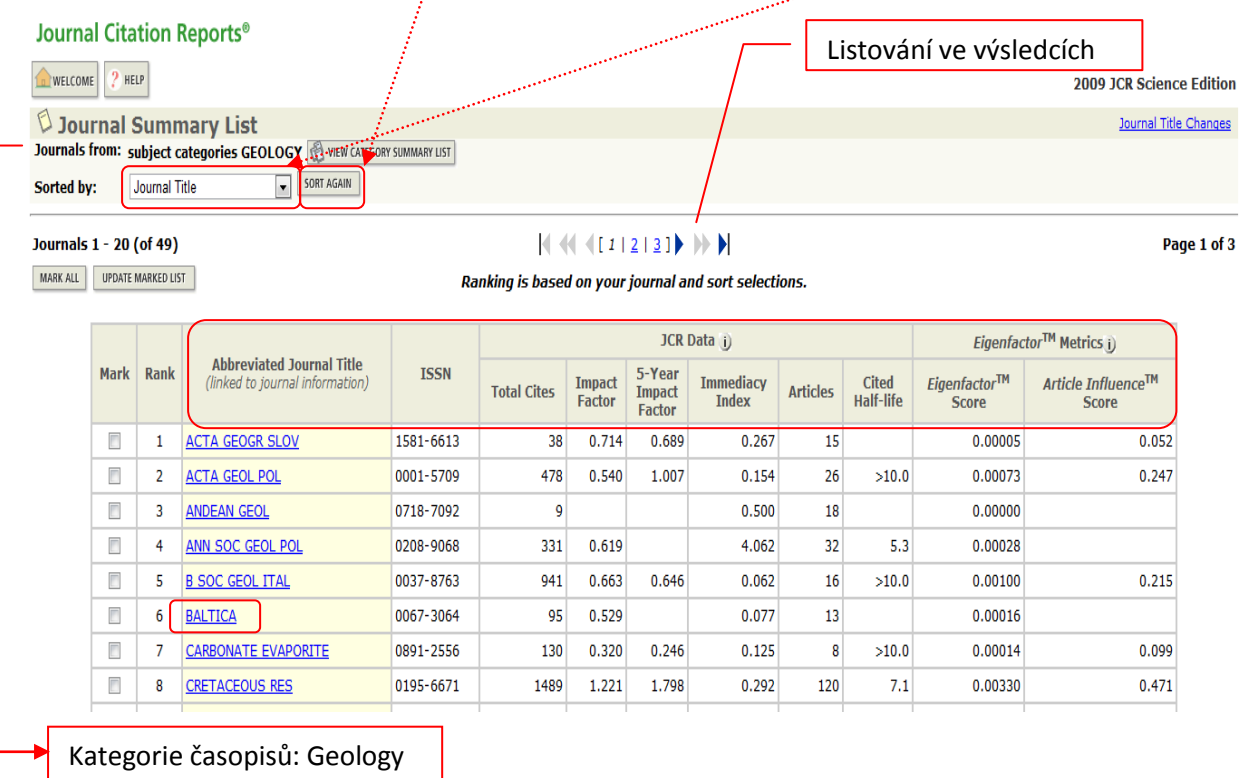

Výsledky se Vám zobrazí ve formě tabulky s údaji o zkráceném názvu časopisu, ISSN, celkovém počtu citovaných článku v daném časopise za zvolený rok, impact faktor, 5letý impact faktor, ukazateli rychlosti citování článku z daného časopisu po jeho publikování, celkovým počtem článků publikovaných v daném časopisy za určený rok, poločasu citovanosti, míře důležitosti časopisu pro vědeckou komunitu a míře průměrného vlivu každého článku za pět let jeho publikování

Detailní údaje (úplný záznam) ke každému vyhledanému časopisu včetně statistických citačních grafů získáte po kliknutí na zkrácený název časopisu.

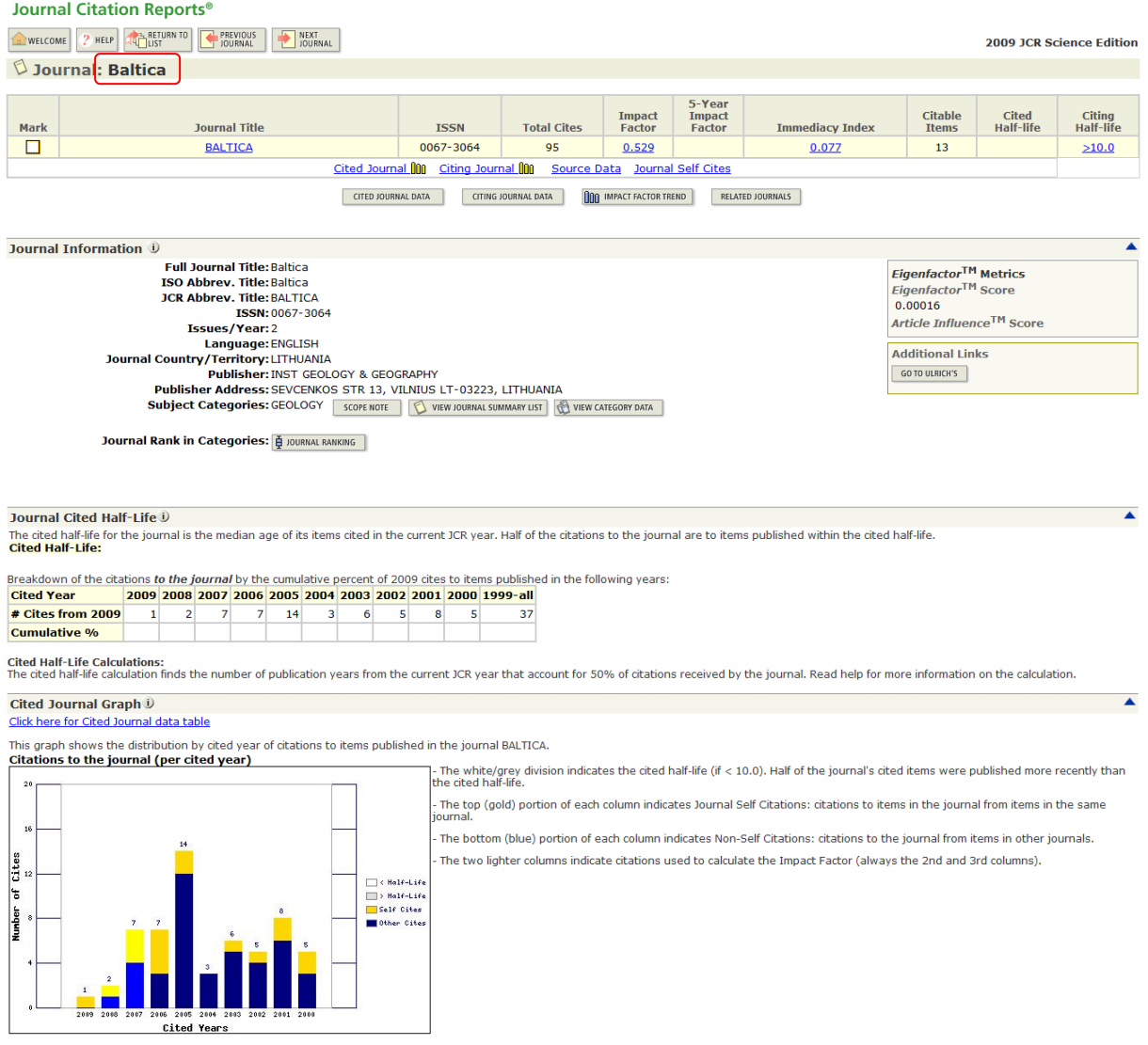

.